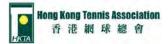

## **Create Your HKTA PIN Account**

Please go to <a href="https://hkta.tournamentsoftware.com/Home">https://hkta.tournamentsoftware.com/Home</a> or Scan the QR code for entering the HKTA tournament website.

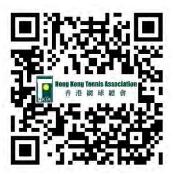

(1) Please click the "Log in" button

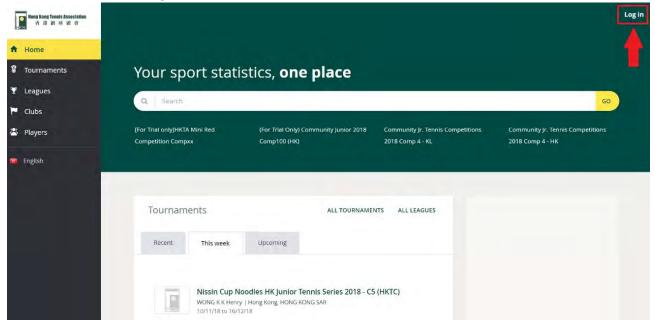

(2) Please click the "Sign up" button

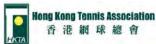

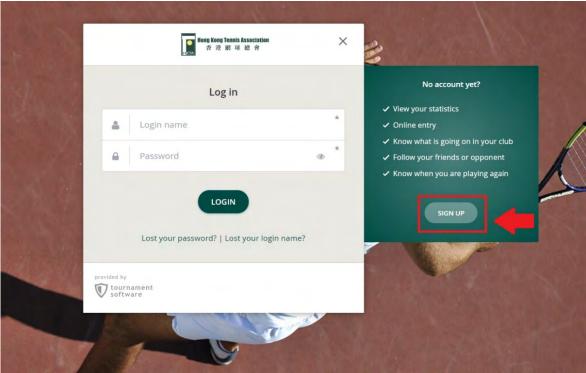

(3) Read carefully the rules & regulations of the purpose of personal data collection, click the box to agree on the Terms and Regulations, then press Next.

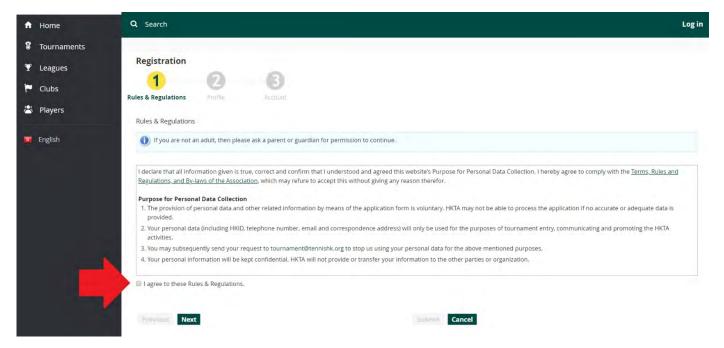

(4) Fill in the personal information in the suitable field(s).

## **IMPORTANT**:

- (1) You are requested to fill in the \* field(s).
- (2) If you are HKID cardholder, please fill in the format as X123456(7) or XY123456(7) If you are passport holders, please fill in the passport number and submit a jpg copy of passport information page and visa permit page to <a href="mailto:tournament@tennishk.org">tournament@tennishk.org</a>. This is to ensure you are not entering the tournament as a visitor.

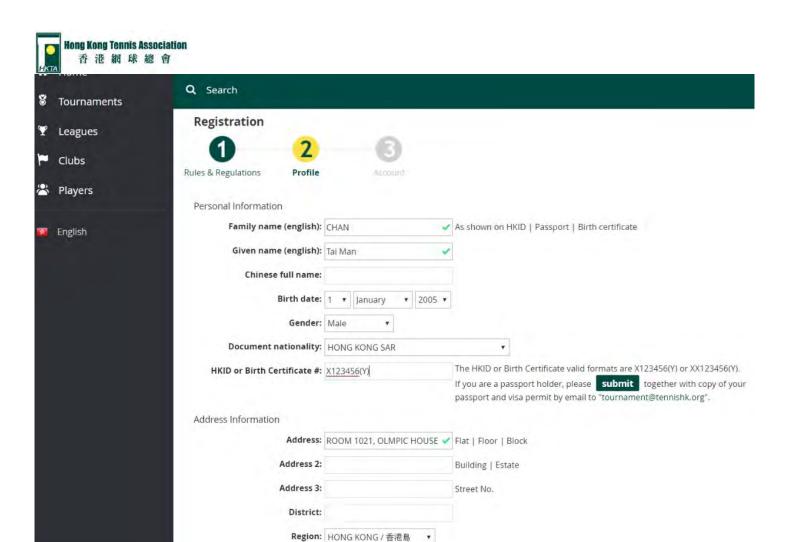

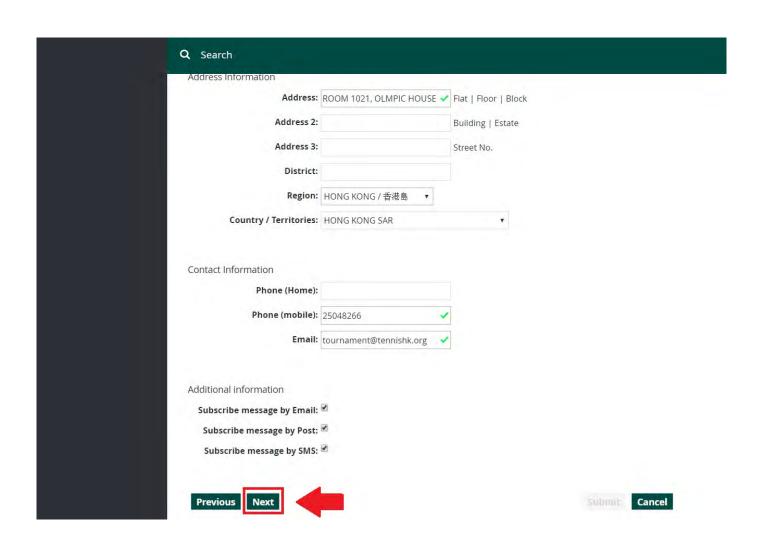

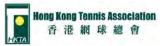

Please press next for submitting the information.

(5) Please enter login account information.

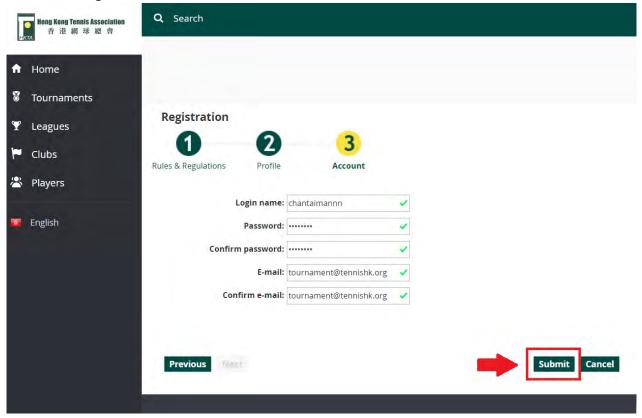

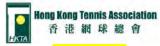

## **IMPORTANT**:

- (1) Please enter your real E-mail address for receiving the tournament information.
- (2) It is important to remember your Login name and password for your account.
- (6) You had successfully created your account. You will receive the activate E-mail within 48 hours. And please activate within 48 hours, otherwise your account will automatically be deleted.

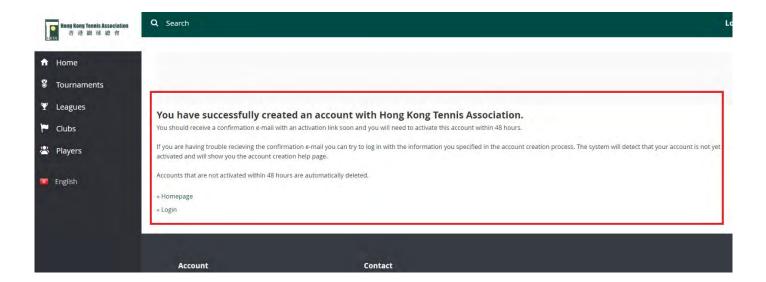

(7) Please press activate. If the activate button doesn't work please press the link below in E-mail.

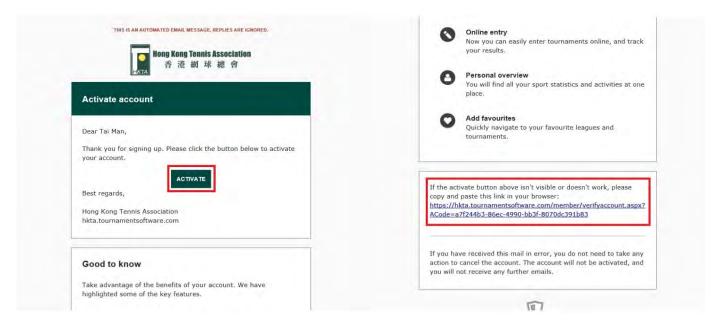

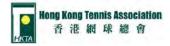

(8) You will receive an E-mail after you have been activated the account.

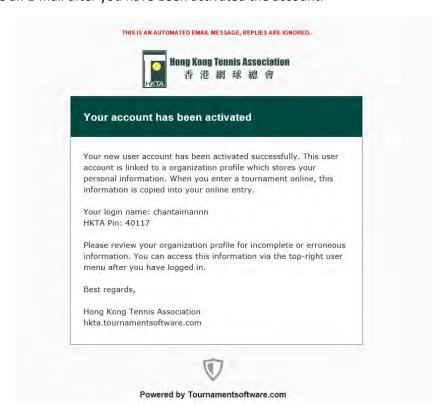

(9) You are redirected to the HKTA tournament software website, please press "Log in".

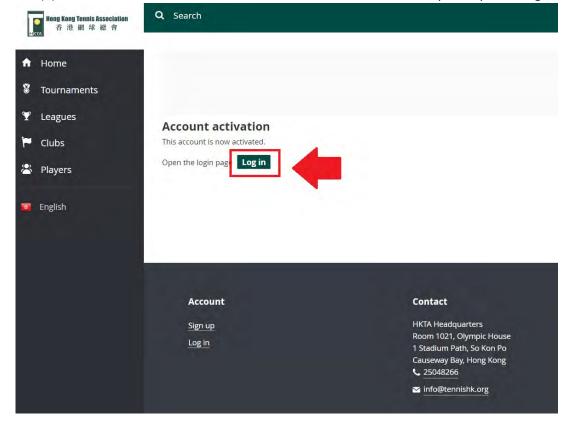